# MANUAL DE TREINAMENTO

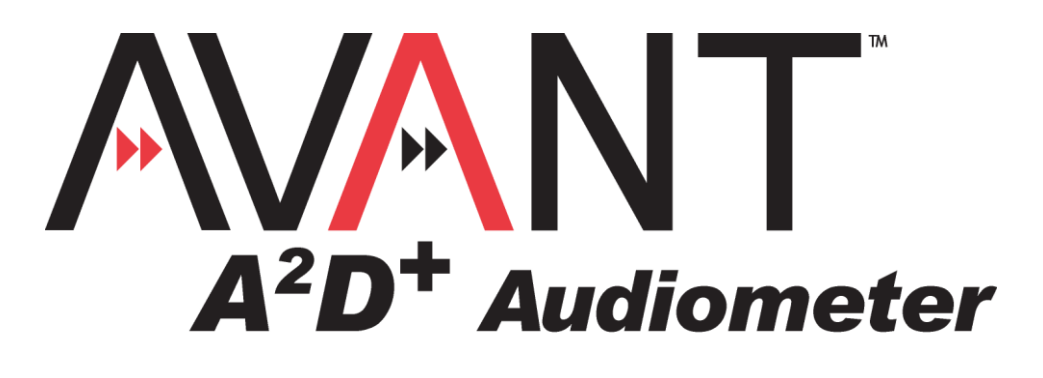

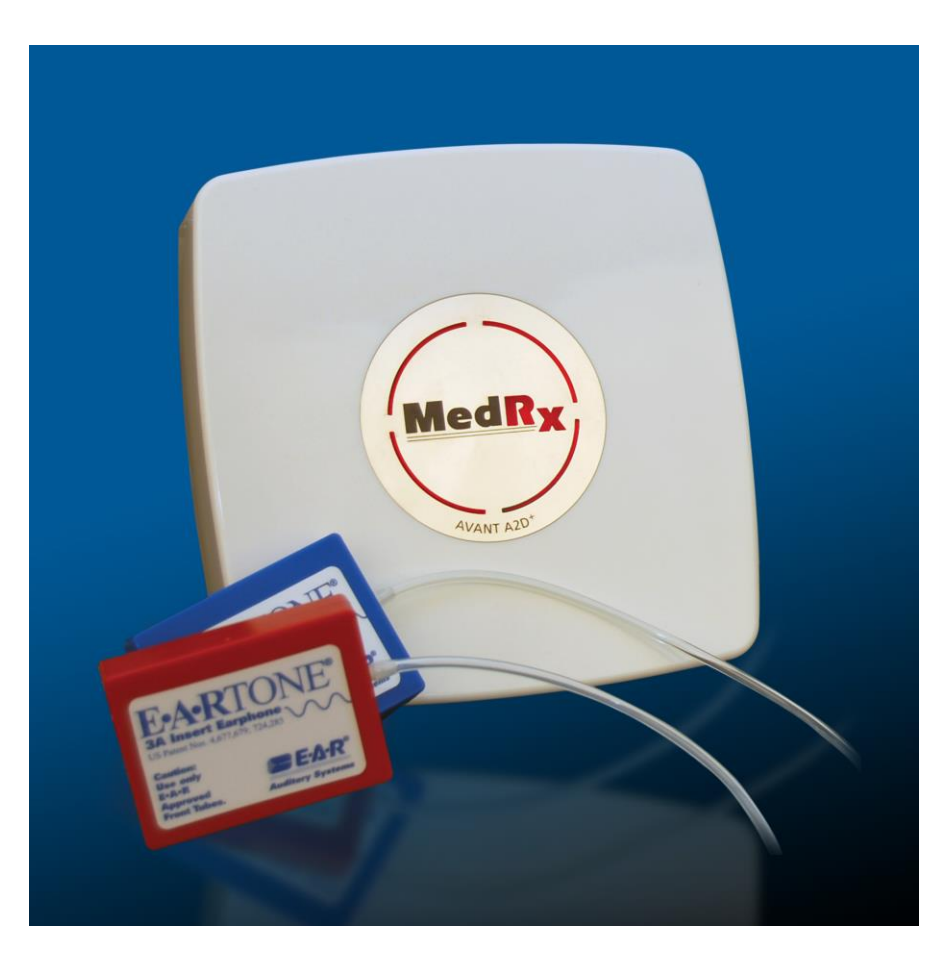

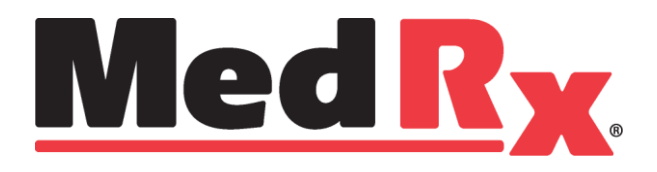

### Conteúdo

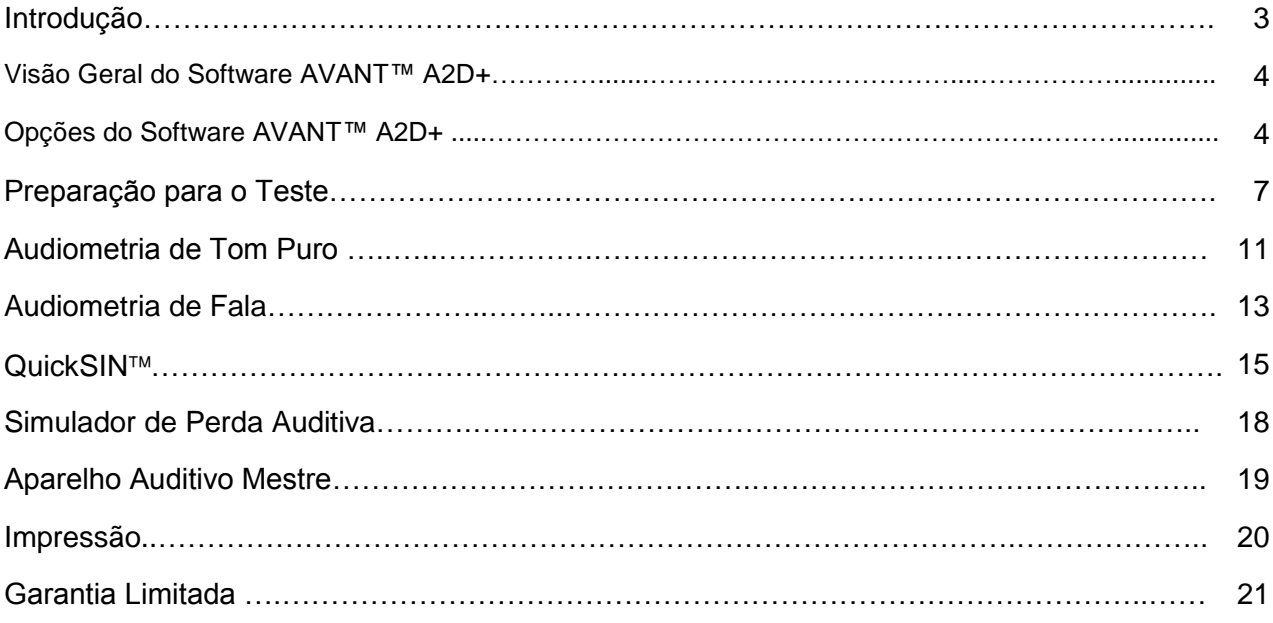

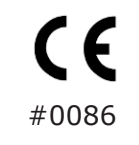

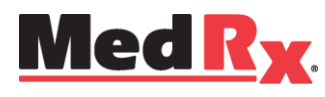

www.medrx-usa.com

1200 Starkey Rd., #105, Largo FL 33771 U.S.A. Toll Free: (888) 392-1234 • (727) 584-9600 Fax: (727) 584-9602 • Email: [medrx@medrx-usa.com](mailto:medrx@medrx-usa.com)

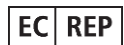

**Representante MedRx Autorizado na Europa** (Apenas assuntos regulatórios) Emergo Europe, Molenstraat 15 2513 BH The Hague, The Netherlands

### *Introdução*

O AVANT A2D+ representa a nova era da audiometria ultra compacta para a sua clínica. Compacto, porém resistente, este sistema baseado em PC é alimentado via USB, e suporta testes audiométricos ANSI e IEC. Este manual assume que tanto o hardware, software e drivers do sistema estão instalados e funcionando corretamente. Por favor, consulte o Manual de Instalação do Audiômetro MedRx AVANT A2D+ para assistência. O manual de instalação está incluído na embalagem original do AVANT A2D+ tanto no formato impresso como em PDF.

O objetivo deste manual é fazer com que você esteja familiarizado e confortável para utilizar o sistema de audiometria AVANT A2D+. Por favor, consulte o sistema interativo de Ajuda dentro do software, para informações mais detalhadas de características e funcionalidades. Para acessar esta ferramenta, pressione F1 a qualquer momento ou clique no ícone de ajuda (Help) ou menu com o mouse. Acesse- os clicando no ícone "Help" no topo da tela, e selecione "Tópicos de Ajuda" (Help Topics). Selecione um item da lista da aba Index, e clique em "Exibir" (Display).

Esta unidade é um audiômetro Tipo 2 AE que satisfaz os requerimentos de ambos ANSI S-3.6, IEC 60645-1 e IEC 60645-2. Estes padrões especificam a precisão requerida que o AVANT A2D+ alcança. A incerteza da mensuração é de +/- 1 dB.

Este equipamento e transdutores são designados para uso em teste de frequências entre 125 e 8000 Hz.

O audiômetro AVANT A2D+ é um equipamento eletrônico designado para testes da audição humana utilizando- se de audiometria de tom puro e fala. Este equipamento está adequado às especificações e tolerâncias para audiômetros e níveis padrão de referência de limiares para transdutores audiométricos como fones supra aurais, circumaurais, e de inserção; vibradores ósseos, e alto-falantes como definidos na ANSI S-3.6 e IEC 60645.

Os audiômetros AVANT A2D+ são tipicamente utilizados para mensurar a perda auditiva do paciente, o grau da perda auditiva, e criar audiogramas que serão utilizados pelo fabricante de aparelhos auditivos para ajustar os níveis corretos de ganho para várias frequências.

### **Visão Geral do Software do Audiômetro AVANT A2D+**

#### *Visão Geral*

O Software do Audiômetro AVANT A2D+ pode ser executado de forma independente ou a partir do NOAH<sup>™</sup> ou de um Sistema TIMS<sup>®</sup> compatível com NOAH.

#### *Iniciando o Software*

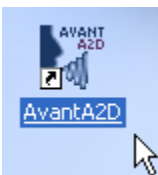

 Clique duas vezes no atalho **AVANT** na área de trabalho do **Windows** 

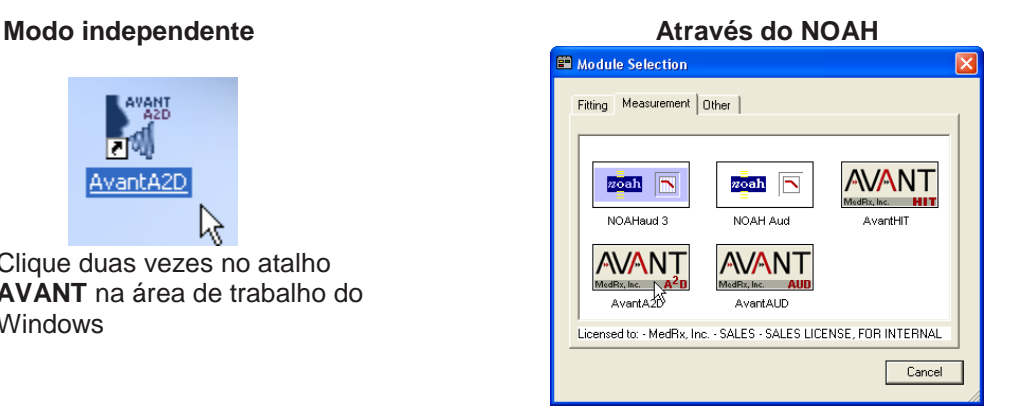

- Inicie o **NOAH.**
- Inicie o módulo **AVANT A<sup>2</sup>D** seguindo os procedimentos do NOAH.

### *Opções de Software*

#### *Opções Básicas*

Diversas opções estão disponíveis, o que permite ao usuário personalizar o Software AVANT A2D+ para atender às suas necessidades.

Acesse estas opções através do menu File na tela principal do AVANT A2D+ como **mostrado** abaixo.

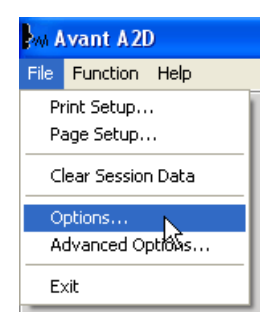

As opções podem também ser acessadas na tela de Audiometria clicando no menu **Options** como mostrado abaixo.

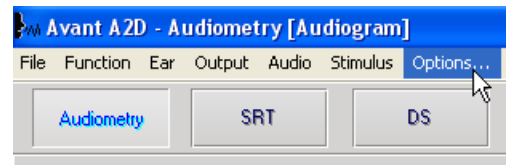

As capturas de tela abaixo detalham as Opções Básicas disponíveis no software AVANT A2D.

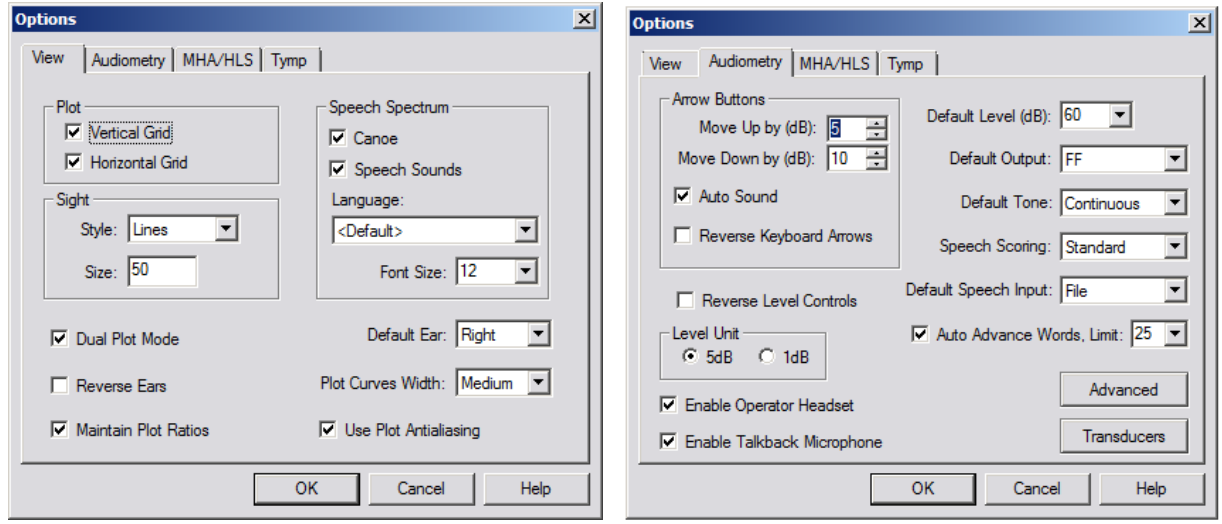

A aba **View (Visualizar)** permite que se modifique a aparência padrão do ambiente de teste.

A aba **Audiometry** configura a aparência e comportamento do audiômetro A2D+.

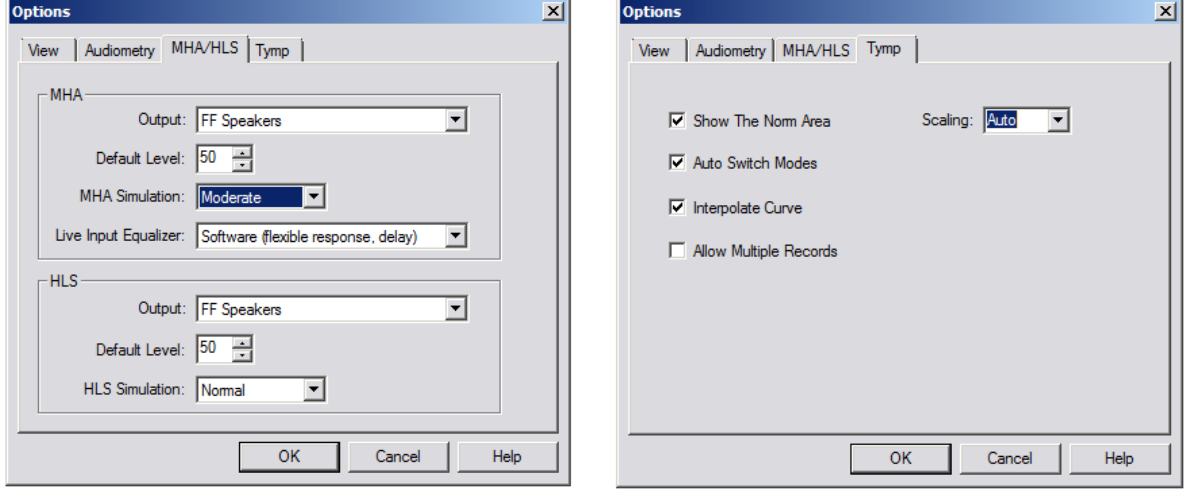

A aba **MHA/HLS** configure a aparência padrão e comportamento do Aparelho Auditivo Mestre e Simulador de Perda Auditiva.

Caso o seu sistema tenha um Impedanciômetro conectado, a aba **Tymp** irá ajudá-lo na configuração da aparência do display.

**NOTA:** Lembre- se, há sempre mais informação disponível na Ajuda Interativa do Sistema clicando no ícone Help ou pressionando a tecla F1.

#### *Opções Avançadas*

A tela de opções avançadas (Advanced Options) permite que você configure o seu sistema a fim de atender às suas demandas clínicas. Ela também fornece ao Suporte Técnico da MedRx ferramentas que vão ajudar à solucionar dificuldades técnicas. Acesse esta tela a partir do menu File na tela inicial do Avant como mostrado à direita.

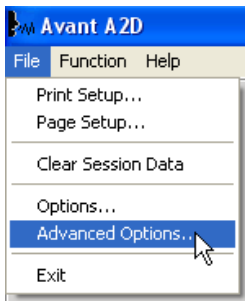

As opções chave de cada aba estão descritas abaixo. Para informações mais detalhadas, consulte a Ajuda interativa do sistema clicando em F1 ou no ícone Help.

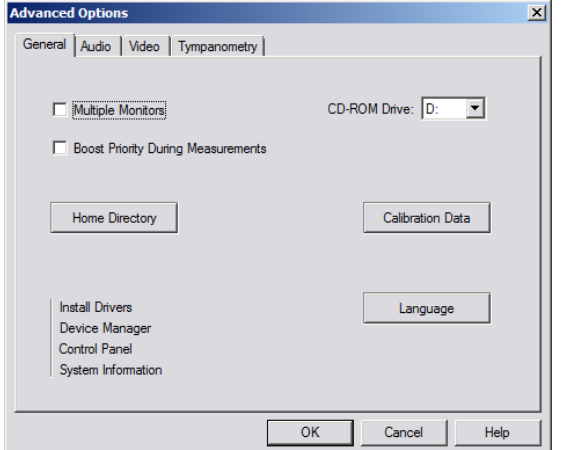

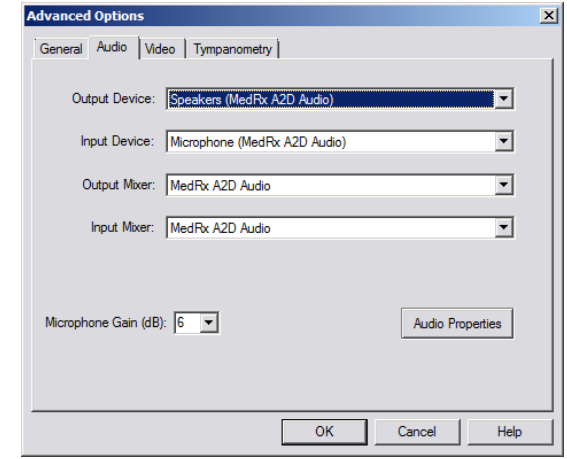

A aba **General** configura o comportamento geral do audiômetro AVANT A2D+ considerando os outros programas do Windows, especificamente o NOAH.

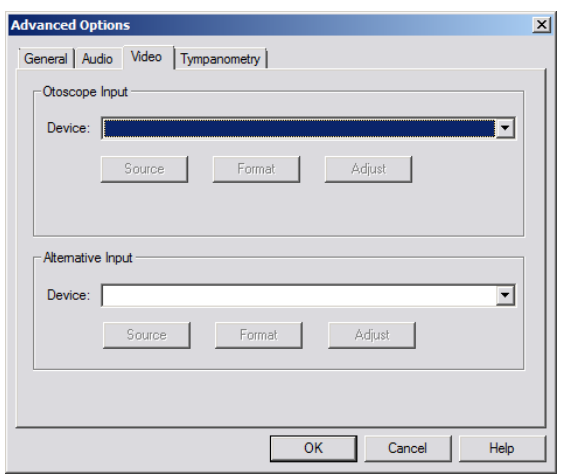

Use a aba **Audio** para selecionar o equipamento de áudio apropriado para o seu audiômetro A2D+. Esta aba também fornece acesso para todos os controles de áudio do Windows.

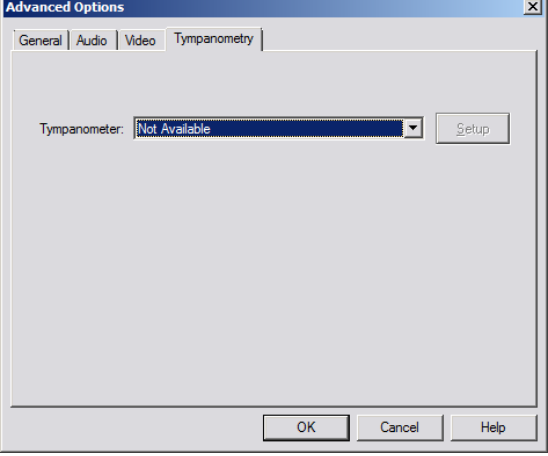

Se o seu sistema tem um Vídeo Otoscópio, a aba **Video** permite que você selecione o driver apropriado do produto.

*Preparação para o Teste*

Se o seu sistema tem um impedanciômetro conectado, utilize a aba **Tympanometer** para identificá-lo e garantir que o driver e software estão corretamente instalados.

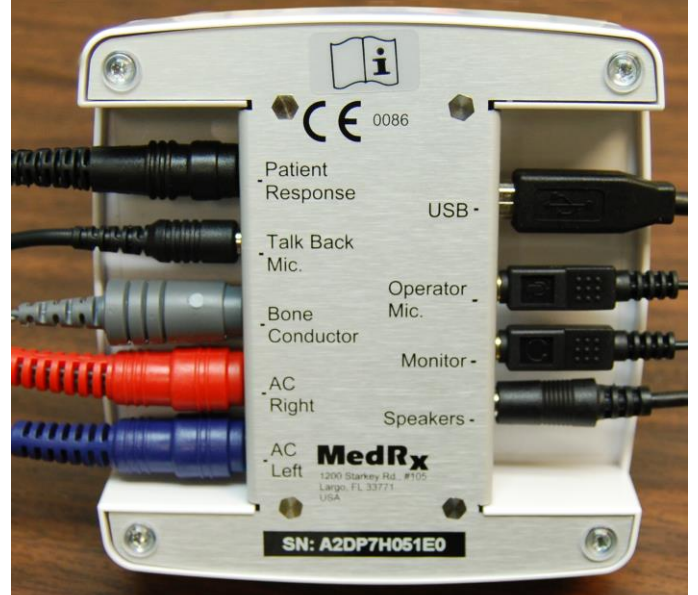

## *Conectando os Periféricos*

Depois de instalar os drivers do seu audiômetro A2D+ (Consulte o Manual de Instalação A2D+) você precisa conectar o restante dos periféricos antes de realizar um teste com um paciente. Utilizando as figuras abaixo, localize cada um dos acessórios e conecte-os à unidade como demonstrado aqui.

Caso você esteja instalando o audiômetro A2D+ fora de uma cabine audiométrica, conecte o botão de resposta do paciente, o microfone de retorno, vibrador ósseo, alto- falantes e os cabos dos fones ao interior do painel e depois conecte os cabos que saem pelo painel ao A2D+ como mostrado. Caso a sua cabine não possua nenhum cabo organizador no painel, este está disponível em lojas de eletrônicos, e na MedRx.

Para instalar o audiômetro A2D+ dentro da cabine, simplesmente faça o oposto do descrito acima, conectando os cabos do lado do operador (USB, microfone do operador, e monitor) ao painel. Na maioria das cabines, o cabo USB precisará passar pela cabine e ser envolvido em espuma e selante. Consulte o instalador de sua cabine para instruções específicas.

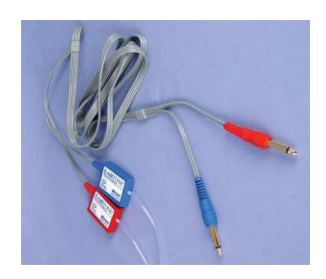

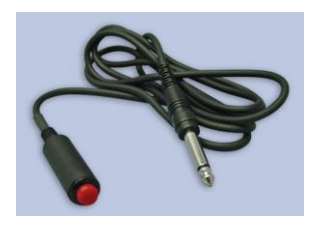

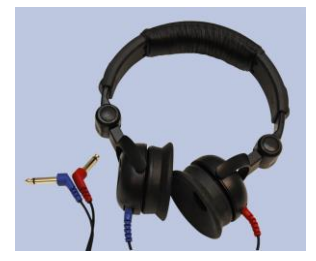

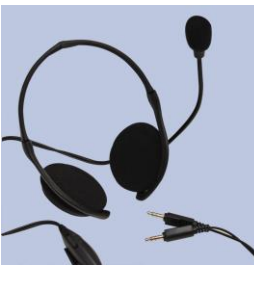

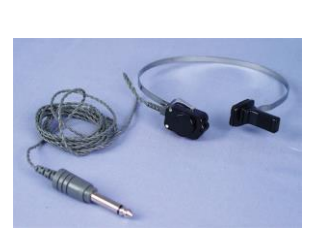

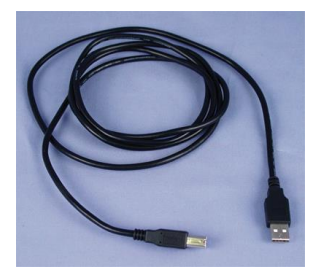

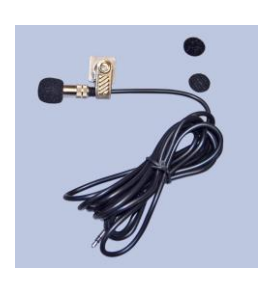

**Fones de Inserção Fone supra-aural Vibrador Ósseo Microfone de Retorno**

A2DP-I-MA2DPT-3 AVANT A2D Plus Manual de Treinamento Data de efetivação: 4-07-14

#### **Botão de Resposta do Paciente Mic & Monitor do Operador Cabo USB**

Utilize os acessórios fornecidos com o AVANT A2D+. Os transdutores típicos aceitos estão demonstrados na página "Preparação para o Teste" no manual de treinamento. Os fones do operador para utilização com o AVANT A2D+ devem ter 32 ohms de impedância e a potência do alto falante deve ser de no mínimo 50 watts. Os transdutores para condução aérea para utilização com este equipamento devem ter uma impedância de 10 ohms. A voltagem do alto falante deve ser adequada à voltagem principal do local onde o equipamento será utilizado.

O fone do operador com microfone é utilizado pelo operador do equipamento para comunicação com o paciente.

O paciente fala com o operador utilizando o microfone Talk-Back.

#### *Colocando os Fones no Paciente*

A configuração padrão do Avant A2D+ inclui Fones de Inserção Eartone 3A. Fones TDH 39 estão também disponíveis como um opcional. As figuras abaixo ilustram como colocar apropriadamente estes fones no paciente.

#### *Fones de Inserção Eartone 3A*

IMPORTANTE: As olivas de espuma utilizadas nos fones de inserção Eartone 3A são somente para USO INDIVIDUAL DO PACIENTE. Não tente lavar e reusá-lo.

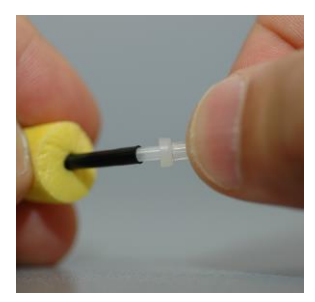

- **1.** Insira um conjunto novo de olivas de espuma nos tubos do fone de inserção como ilustrado. Estas olivas são designadas para utilização individual de cada paciente e não devem ser lavadas para reuso.
- **2. NOTA: Quando for remover as olivas após o uso, tenha certeza que o suporte de plástico transparente (nipple) continua conectado ao tubo do fone de inserção.**

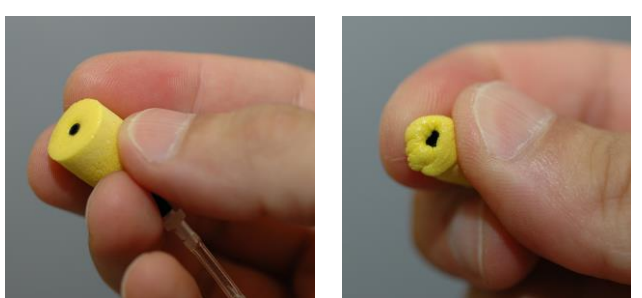

3. Cuidadosamente aperte a oliva entre seus dedos, para que este se encaixe no conduto autitivo do paciente como ilustrado. Não enrole a oliva entre os dedos.

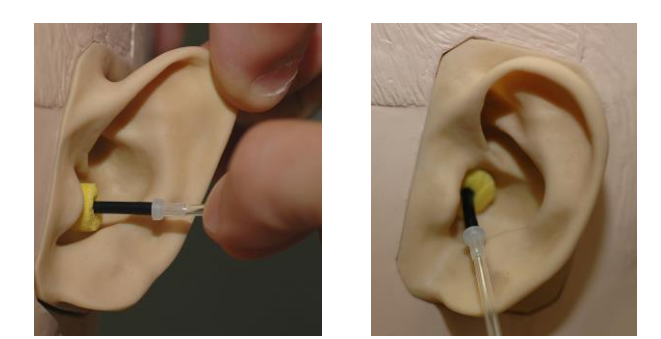

- 4. Levante e puxe o pavilhão auricular do paciente para esticar o canal auditivo.
- 5. Coloque a oliva de espuma contraída profundamente dentro do canal auditivo.
- 6. Quando propriamente inserido, a superfície externa da oliva irá se dilatar com a abertura do canal auditivo, como ilustrado.

#### *Fones TDH*

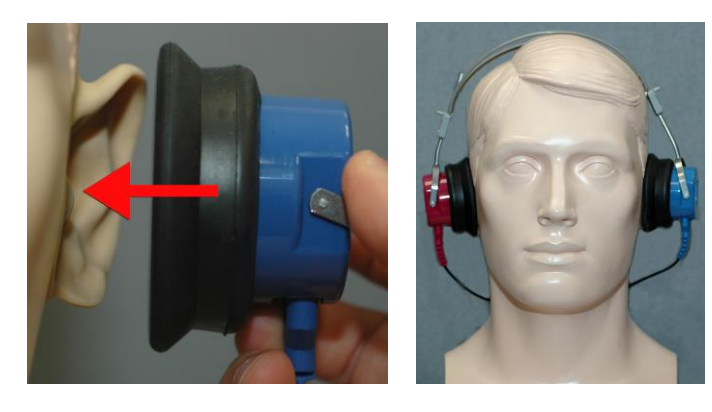

- 1. Coloque o fone na cabeça do paciente de forma que o centro do fone esteja diretamente sobre a abertura do canal auditivo.
- 2. Ajuste o arco para que os fones se mantenham no lugar, mas tenha cuidado para não apertar demais e causar desconforto.

### *Colocando o Vibrador Ósseo*

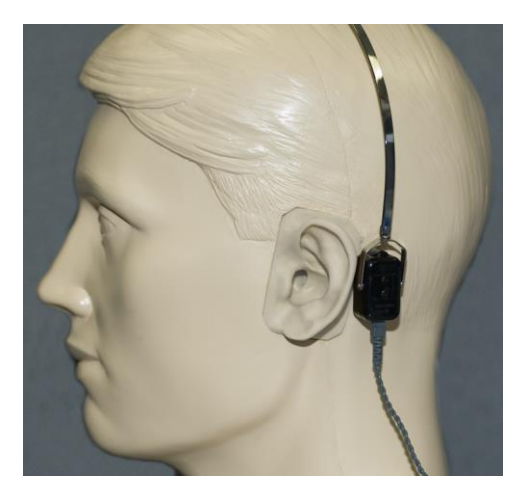

- 1. Localize o processo mastóide atrás do pavilhão auricular. É a concha óssea, logo atrás de onde a orelha se encaixa na cabeça.
- 2. Cuidadosamente coloque o condutor no processo mastóide e mantenha-o no lugar.
- 3. Ponha o arco sobre a cabeça, até a têmpora oposta.
- 4. Cuidadosamente e vagarosamente retire a pressão para checar se o vibrador e arco se manterão no lugar correto.
- 5. Caso algum dos dois se mova, reposicione- os até que ambos o arco e vibrador ósseo estejam seguros.

#### **Testes com Campo de Som**

Os alto falantes de campo de som (campo livre) devem ser conectados utilizando- se um amplificador e alto falante opcionais ou fornecidos pelo usuário. Eles devem ser calibrados anualmente de acordo com a ISO 8253-2, e localizados a pelo menos 1 metro das orelhas do paciente e na mesma altura.

#### **Manutenção do Equipamento**

A recalibração anual dos transdutores utilizados com o AVANT A2D+ é recomendada. Não há componentes reparáveis pelo usuário neste equipamento.

Consulte o manual de instalação para instruções sobre cuidados e limpeza.

#### **Realizando Testes Audiométricos**

A captura de tela abaixo ilustra os controles que estão disponíveis na tela inicial do audiômetro. A seção a seguir deste manual explica como utilizar estas ferramentas para realizar avaliações auditivas utilizando o seu audiômetro A2D+.

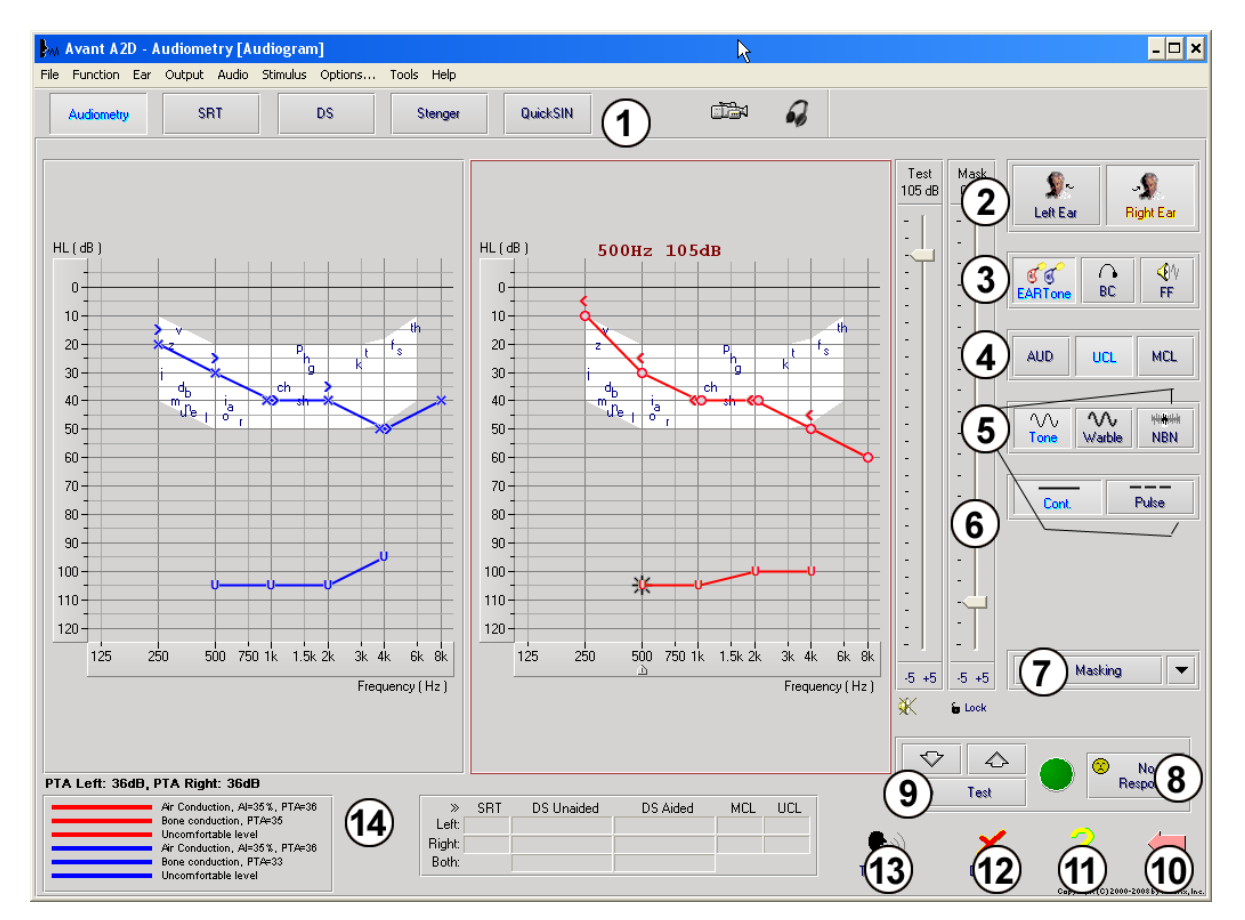

- 1. Barra de seleção de exames
- 2. Seleção de orelha
- 3. Seleção de transdutor
- 4. Seleção do tipo de teste
- 5. Seleção do tipo de tom
- 6. Potenciômetros de Nível de Saída
- 7. Interruptor de mascaramento e seletor de direcionamento
- 8. Botão de Ausência de Respostas
- 9. Interruptor do teste
- 10. Voltar
- 11. Ajuda
- 12. Descartar
- 13. Fala para a frente
- 14. Legenda

A2DP-I-MA2DPT-3 AVANT A2D Plus Manual de Treinamento Data de efetivação: 4-07-14

### **Audiometria de Tom Puro**

A audiometria de tom puro mensura a sensibilidade auditiva periférica do paciente, ou os níveis mais suaves em que eles conseguem ouvir tons puros em uma variedade de frequências. Estes limiares são plotados em um gráfico padrão chamado de audiograma. O software do audiômetro AVANT A2D+ controla o hardware, salva os dados (caso executado a partir do NOAH ou TIMS) e imprime um relatório de audiograma padrão. A audiometria de tom puro pode ser executada via fones de ouvido ou um vibrador ósseo (condução óssea).

#### **Pré- requisitos:**

- Antes de realizar uma audiometria, uma inspeção cuidadosa do canal auditivo deve ser realizada. Isto é melhor executado através da vídeo- otoscopia. Após garantir que o canal auditivo esteja limpo, insira o transdutor apropriado no paciente, como mostrado na página 9.
- **Audiometria de tom puro via fones de ouvido (Eartone 3A – Inserção ou TDH 39)**
- 1. A partir da tela principal do A2D+ Window, clique no botão  $\frac{1}{n}$  <sup>Audomety</sub> <sup>k</sup>s no lado direito da barra do</sup> menu.
- 2. Por padrão, o botão  $\frac{1}{2}$ será selecionado uma vez que você acesse a tela inicial de audiometria. Outras configurações padrão (baseadas nas práticas e procedimentos clínicos típicos) são:
	- a. Orelha Direita
	- b. AC (Condução Aérea)
	- c. Estímulo tonal
	- d. Tom contínuo
- 3. Instrua o paciente esclarecendo que ele vai ouvir vários tons (bipes) muito suaves, e que ele deve sinalizar (levantar a mão, pressionar o botão de resposta, etc.) assim que ouvi-lo. Vale a pena dizer também "mesmo se parecer muito, muito distante".
- 4. Inicie em 1000 Hz na orelha direita (a menos que o paciente diga que possui audição melhor no lado esquerdo).
- 5. Apresente um tom em 60 dB pressionando a barra de espaço ou clicando no botão

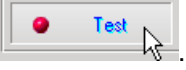

- 6. Caso o paciente não ouça o tom (não sinalize), aumente a intensidade em 5dB utilizando a seta "para cima" ou o teclado, e apresente- o novamente.
- 7. Repita o passo 6 até que o paciente sinalize que ouviu o tom.
- 8. Quando o paciente sinalizar que ouviu o tom, diminua a intensidade em 10 dB e apresente o tom novamente.
- 9. Repita os passos 6 a 8 até que o paciente responda a um tom na mesma intensidade 2 (duas) vezes no aumento da intensidade.
- 10. Utilize a tecla "para a direita", modifique a frequência de teste para 2000 Hz e repita os passos 5 a 8 para estabelecer o limiar a 2000 Hz.
	- a. NOTA: Caso o limiar em 2000 Hz tenha uma diferença maior do que 20 dB (para mais ou para menos) do que o limiar em 1000 Hz, repita os passos 5 a 8 em 1500 Hz (a "meia oitava" entre 1000 Hz e 2000 Hz).
- 11. Repita os passos 5 a 8 para 4000 Hz, 8000 Hz, 500 Hz e 250 Hz.
- 12. Repita os passos 5 a 11 no lado oposto.

**NOTA:** O software automaticamente calcula a média de 3 frequências de tom puro (Média tritonal- PTA), que é exibido acima e dentro da legenda, como mostrado abaixo:

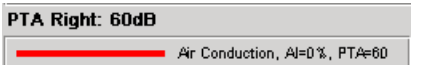

#### **Audiometria de tom puro via vibrador ósseo**

- 1. Seguindo as instruções na página 09, coloque o vibrador ósseo no processo mastóide atrás da orelha com os melhores limiares em condução aérea como mensurados acima. Caso os limiares sejam os mesmos, coloque o vibrador ósseo atrás da orelha direita.
- 2. Estabeleça os limiares de condução óssea como descrito acima (consulte a página 11, passos de 5-8) para 1000 Hz, 2000 Hz, 4000 Hz, 500 Hz e 250 Hz.
- 3. Caso o limiar de condução óssea (BC) em uma certa frequência seja menor (melhor) do que o de condução aérea (AC) em 15 dB ou mais, você deve confirmar o limiar através do mascaramento.

#### **Mascaramento para audiometria de tom puro**

Existem vários métodos aceitos para mascaramento. Este manual não irá promover um em detrimento de outro, mas para utilizar a função mascaramento no audiômetro AVANT A2D+, siga os passos abaixo:

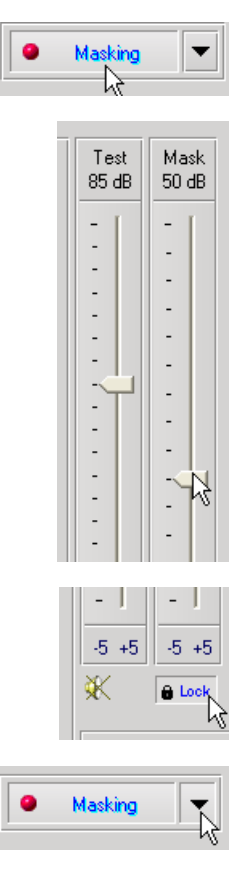

2. Use o seu mouse para ajustar o nível do mascaramento, mostrado à esquerda, até o nível desejado, baseado em seu método preferencial de mascaramento.

indicará que o mascaramento está ligado.

1. Clique no botão Masking (mascaramento). A luz vermelha

- 3. Caso você deseje manter a diferença entre o nível do sinal e o mascaramento (por exemplo, mascarando sempre 30dB abaixo do sinal), clique no botão Lock (bloquear) após ajustar os níveis de sinal e mascaramento.
- 4. O padrão para a audiometria tonal é fornecer mascaramento de banda estreita para o lado oposto à orelha testada. Caso você queira utilizar um estímulo diferente, ou direcionar o mascaramento para a mesma

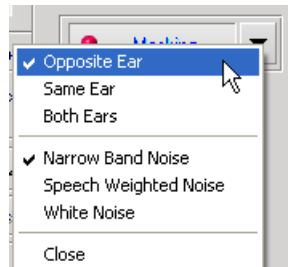

orelha ou para ambas, clique na seta à direita do botão de mascaramento (Masking).

- 5. Utilize seu mouse para selecionar o novo tipo de mascaramento e direcionar para sua aplicação específica.
- 6. Quando você tiver terminado de fazer todas as modificações no mascaramento, clique em fechar (Close).

#### **Audiometria de fala**

A audiometria de fala avalia a capacidade do paciente em ouvir e entender a fala. A bateria típica inclui testes de limiar de fala e testes de discriminação.

As seções a seguir detalharão como realizar estes testes no audiômetro AVANT A2D+.

#### **Limiar de Reconhecimento de Fala (SRT)**

O limiar de reconhecimento de fala (SRT) é definido como o nível mais baixo onde o paciente consegue repetir palavras espondeu com 50% de acurácia. Palavras espondeu são dissílabos com a mesma ênfase vocal em cada sílaba.

Esclareça ao paciente que ele vai ouvir uma série de dissílabos, que ficarão mais suaves durante o progresso do exame. Ele deve repetir as palavras da melhor forma que conseguir, mesmo que elas pareçam muito distantes. Caso ele não esteja certo sobre a palavra, ele deve tentar adivinhá-la.

O SRT é tipicamente 10 dB maior ou menor do que o PTA do paciente, que é mostrado no canto inferior esquerdo da tela. Configure a intensidade do teste para 10 dB acima do PTA e siga os passos abaixo.

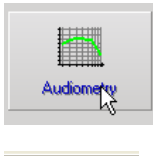

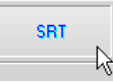

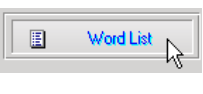

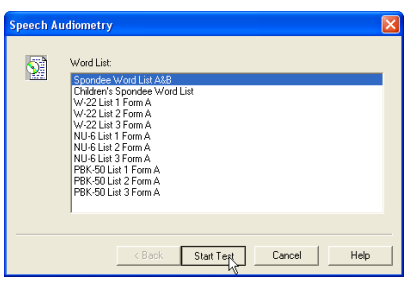

- 1. A partir da tela inicial do Avant A2D+, clique no botão Audiometria.
- 2. Clique no botão SRT localizado na barra de ferramentas no topo da tela.
- 3. Clique no botão Word List (lista de palavras).
- 4. Selecione Spondee Word Lists A&B (Lista de palavras espondeu A&B).
- 5. Clique em Iniciar Teste.

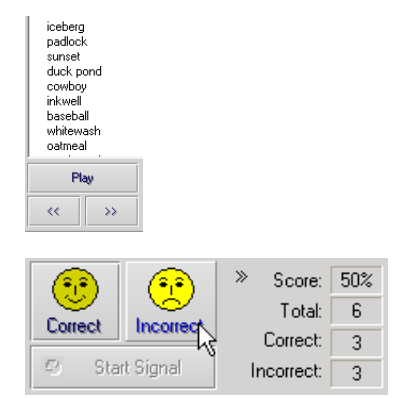

- 6. Clique no botão Play ou pressione F9 para apresentar uma palavra. A palavra será apresentada através do transdutor conforme demonstrado na tela.
- 7. Caso o paciente repita a palavra corretamente, clique no ícone Correct (Correto) ou pressione F7.
- 8. Caso o paciente repita incorretamente a palavra, clique no ícone Incorrect (Incorreto) ou pressione F8.

Note que a pontuação é calculada e mostrada automaticamente.

Caso o paciente exceda a pontuação de 50% em um dado nível de apresentação, interrompa o teste e diminua o nível em 10 e repita os passos acima.

Caso o paciente falhe em atingir a pontuação de 50% após 6 palavras em um dado nível, interrompa o teste, aumente a intensidade em 5 dB e repita os passos acima.

Quando o paciente atingir 50% de pontuação em um dado nível, o teste estará completo. O software automaticamente plotará a pontuação no gráfico SRT.

#### **Discriminação de Fala (DS)**

A discriminação de fala (DS) é um tipo de teste de discriminação, ou reconhecimento utilizando a fala como estímulo. O teste DS mensura o percentual de palavras monossílabas repetidas corretamente de uma lista foneticamente equilibrada. Ao contrário do teste SRT, o DS é realizado em um um nível de intensidade fixa (dB). Pacientes típicos irão pontuar melhor no teste DS em níveis entre 35 e 40 dB acima do seu SRT.

Antes de iniciar o teste, esclareça ao paciente que ele vai ouvir uma série de palavras monossílabas. Ele deve repetir estas palavras da melhor forma que conseguir. Caso ele não esteja certo sobre uma palavra ele deve tentar adivinhá-la.

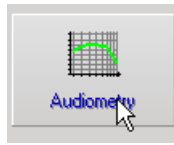

ĎŜ

- 1. A partir da tela inicial do Avant A2D, clique no botão Audiometry (Audiometria).
- 2. Clique no botão **DS (Discriminação de Fala)**  localizado na barra de ferramentas no topo da tela.
- 3. Clique no botão Word List (lista de palavras).

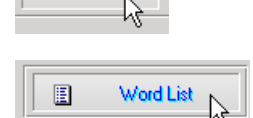

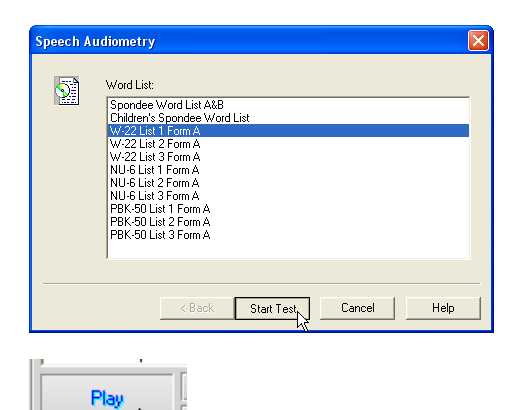

Score:

Total:

Correct:

Incorrect:

50%

 $6$ 

3

 $\overline{3}$ 

- 4. Selecione a lista de palavras desejada. the desired Word List from the list. The W-22 or NU-6 lists are good choices for typical adult patients. When testing children, the PBK lists should be used.
- 5. Clique em Start Test (Iniciar Teste).
- 6. Clique no botão Play ou pressione a tecla F9 para apresentar uma palavra. As palavras serão reproduzidas através do transdutor desejado e também mostradas na tela.
- 7. Caso o paciente repita corretamente a palavra, clique no ícone Correct (correto) ou pressione F7.
- 8. Caso o paciente repita incorretamente a palavra, clique no ícone Incorrect (incorreto) ou pressione F8.

Note que a pontuação é calculada e mostrada automaticamente. O teste está completo quando todas as palavras da lista forem apresentadas. O software automaticamente plota a pontuação no gráfico DS.

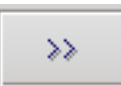

Эŝ

Correct

Đ

 $\mathbf{e}$ 

Incorred

Start Signal

9. Clique no botão Avançar >> ou pressione a tecla F10 para apresentar a próxima palavra. Pontue de acordo com o descrito acima.

## **QuickSIN**

#### **Objetivo do QuickSIN**

A reclamação primordial das pessoas com deficiência auditiva é a dificuldade em ouvir com ruído de fundo. A mensuração da perda de razão sinal- ruído (perda SNR) é importante porque o entendimento de fala em ruído não pode ser eficazmente estimado simplesmente pelo audiograma de tom puro (Killion & Niquette, 2000).

O teste QuickSIN foi desenvolvido para:

- Fornecer uma estimativa de um minuto sobre a perda de razão sinal- ruído
- Fornecer uma maneira rápida para a quantificação da habilidade do paciente em ouvir no ruído
- Determinar se a ênfase em altas frequências aumenta ou diminui o entendimento da fala em ruído
- Auxiliar profissionais na escolha da amplificação apropriada e outras tecnologias de auxílio
- Demonstrar que aparelhos auditivos com microfones direcionais aumentam a inteligibilidade de fala em ruído
- Fornecer um grande número de listas de testes equivalentes para uso tanto na rotina clínica como em pesquisa
- Fornecer informações úteis no aconselhamento de pacientes no tocante a expectativas realistas

#### **Executando o QuickSIN**

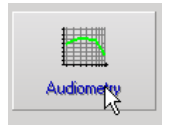

 A partir da tela inicial do Avant A2D clique no ícone **Audiometry** (Audiometria).

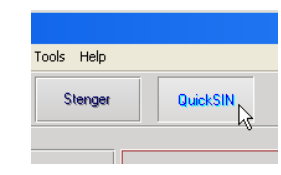

 Clique no botão the **QuickSIN** no topo da tela de audiometria

A captura de tela abaixo mostra os recursos principais do QuickSIN.

- 1. Botão de Calibração
- 2. Seletor de Orelha
- 3. Seletor de Saída
- 4. Seletor de Lista
- 5. Display de faixa
- 6. Controle de faixa Control
- 7. Seletor de Tipo do Teste

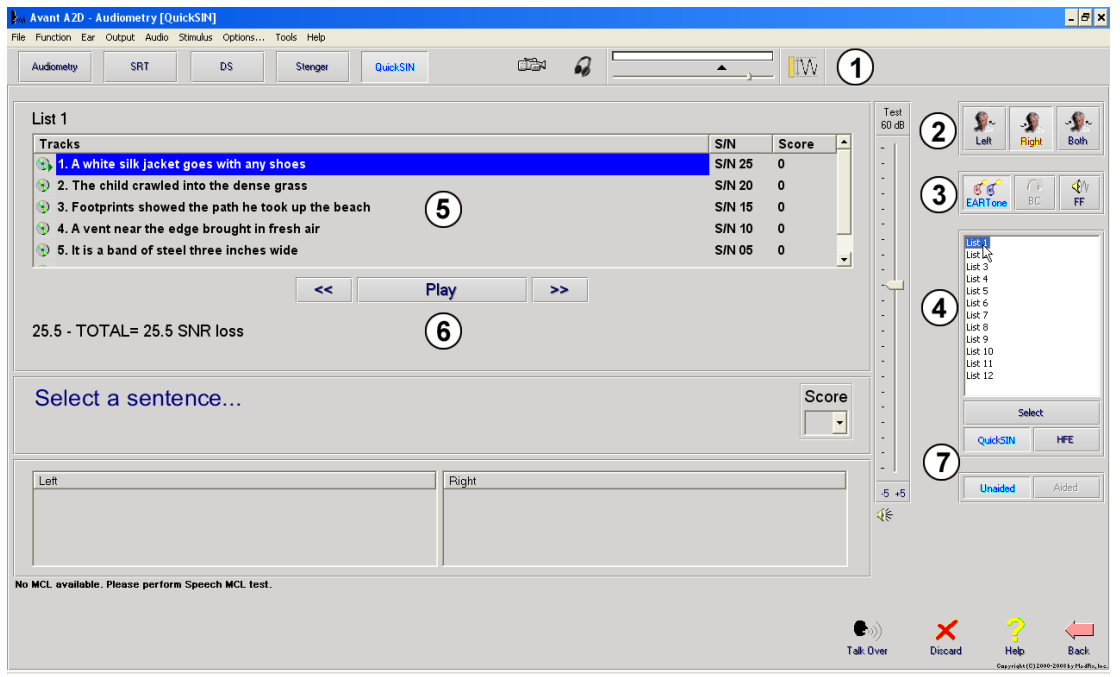

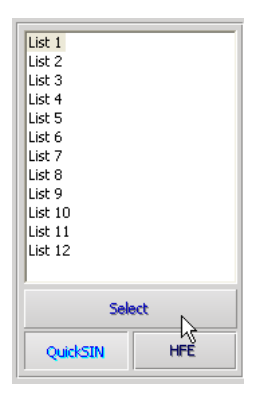

- **1. Selecione a lista a partir da janela do selector de listas através de uma das seguintes formas:** 
	- Clique na lista, e depois clique em **Select (Selecionar)**.
	- Clique duas vezes no **número da lista.**

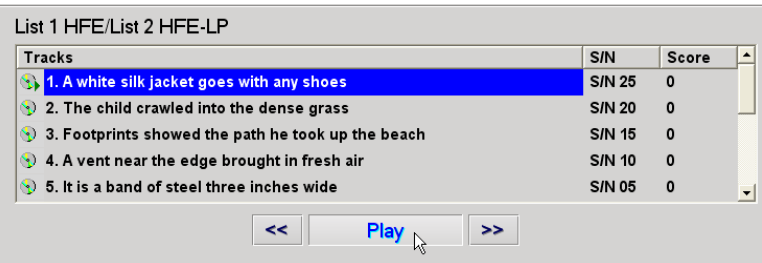

(List 1 HFE) 25.5 - TOTAL= 25.5 SNR loss / (List 2 HFE-LP) 25.5 - TOTAL= 25.5 SNR

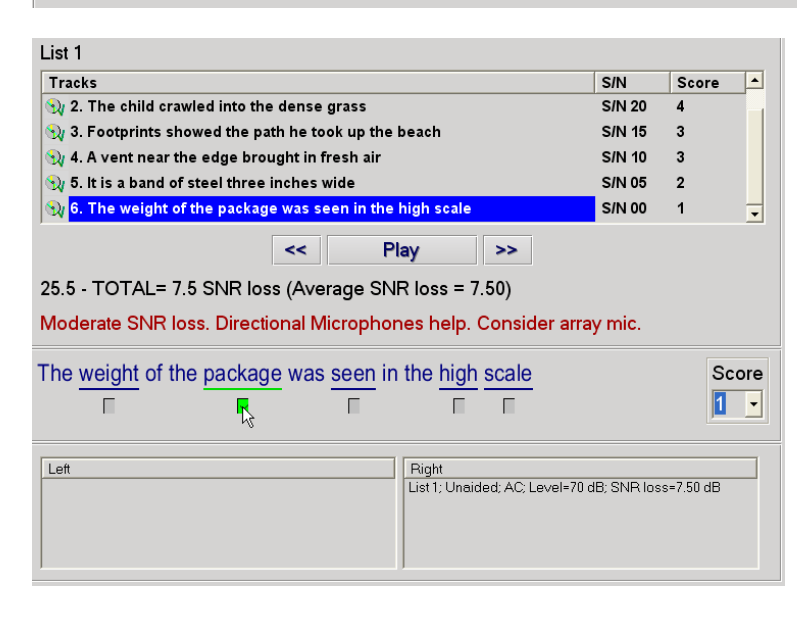

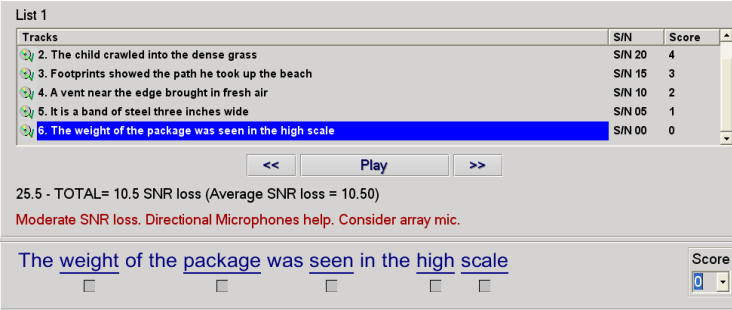

2. Reproduza a primeira frase da lista clicando no botão **Play**. Peça ao paciente para repetir a sentença.

- 3. Pontue as respostas do paciente através de uma das seguintes formas:
	- a. Clique na caixa correspondente de cada palavra correta com o mouse. Isto irá gravar o número total de palavras corretas no apanhado da pontuação.
	- b. Grave o número total de palavras corretas utilizando a barra de pontuação (Score) ou pressionando 1-5 no teclado.
- 4. Clique na próxima frase e então clique **Play** ou **>>**. Isto vai avançar e reproduzir.
- 5. Repita os passos 2-4 até que todas as 6 frases tenham sido reproduzidas e pontuadas.

#### **Após todas as seis frases terem sido pontuadas, os seguintes resultados serão apresentados:**

- Perda SNR em dB.
- Recomendações.

Informações adicionais para a interpretação do QuickSIN estão disponíveis no sistema de ajuda interativa. Para acessar, clique no ícone de ajuda (Help) ou pressione a tecla F1.

### **Simulador de Perda Auditiva**

O Simulador de Perda Auditiva (**H**earing **L**oss **S**imulator) demonstra o efeito da perda auditiva do paciente para seu acompanhante. O programa atenua o sinal de entrada para simular o audiograma. O acompanhante ouve os alto falantes em campo livre. O acompanhante pode ouvir como sua voz é distorcida pela perda auditiva quando a opção de entrada de Gravação (Record) é utilizada.

O Simulador de Perda Auditiva requer os dados do audiograma do paciente. Estes dados podem ser manualmente inseridos na tela de "Audio" desta ou de qualquer outra tarefa.

#### **Como executar a tarefa de Simulação de Perda Auditiva**

- 1- Selecione a aba de simulador de perda auditiva (Hearing Loss Simulator) na barra de ferramentas.
- 2- Insira os valores de audiometria manualmente caso os dados não sejam automaticamente importados para esta tela.
- 3- Selecione o tipo de sinal de entrada: *Mic, Arquivo* ou *Gravação.* Selecione a faixa e clique no botão *Play* no painel de controle. Leia abaixo para instruções na utilização da opção Gravação. A saída do HLS está direcionada para os alto falantes de campo livre.
- 4- Selecione *Normal* para reproduzir o sinal de entrada como uma pessoa com audição normal o perceberia. Selecione *Simulated* (simulado) para ligar a simulação da perda auditiva do cliente. Alterne entre estas seleções se necessário.
- 5- A opção *Reset* (restaurar) restaura o audiograma ao estado original. Utilize esta opção caso você tenha modificado o audiograma mas quer desfazer as mudanças. As modificações do audiograma que são feitas na tela do HLS são temporárias e não afetarão o registro original da audiometria do cliente.
- 6- Uma barra de ajuste do controle de volume permite ajuste manual do nível de saída dos altofalantes de campo livre. Isto permite ao operador demonstrar as melhorias referentes à amplificação na perda auditiva e também o que acontece quando ocorre um agravamento da perda auditiva.
- 7- Para interromper a reprodução, clique no botão *Stop* (parar) no reprodutor.

*Nota*: É recomendável que uma variedade de faixas da lista seja utilizada para demonstrar a perda auditiva.

#### **Opção de Entrada de Gravação**

Esta opção permite a gravação e reprodução da voz do acompanhante.

Nota: A opção LSM (Live Speech Mapping) aparece na metade inferior do display. Isto acontece para que os resultados com e sem auxílio possam ser mostrados simultaneamente para o paciente e acompanhante.

### **Aparelho Auditivo Mestre**

O Aparelho Auditivo Mestre (**M**aster **H**earing **A**id) é uma alternativa à utilização de um aparelho auditivo do estoque para a demonstração dos benefícios da amplificação para um usuário sem experiência. O sistema aplica as regras padrão de ajustes ao audiograma do paciente e simula um aparelho auditivo. O paciente ouve o sinal através dos fones. Estão disponíveis opções para edição do ganho aplicado ao audiograma.

#### **Sobre o Display do Aparelho Auditivo Mestre**

A tela do aparelho auditivo mestre mostra um gráfico com um ganho em dB no eixo vertical e frequência em Hz no eixo horizontal. A plotagem no gráfico representa o ganho aplicado ao audiograma do paciente. O NAL-RP é aplicado por padrão. Uma nova regra pode ser selecionada a partir da lista no lado direito do display. A barra de controle do volume permite ajustes manuais do nível de saída. O painel de controle no lado direito do display fornece opções para as fontes do sinal de entrada e ícones de tarefas para Normal e Simulado.

O aparelho auditivo mestre aplica o ganho **separadamente para cada lado**. Caso os valores de audiograma sejam inseridos para os lados direito e esquerdo, as regras de ajuste selecionadas serão aplicadas para cada orelha separadamente. Regras diferentes podem ser inseridas para orelhas diferentes (por exemplo, NAL-RP para o lado esquerdo e BERGER para o lado direito). Caso o audiograma seja inserido somente para um lado, o ganho não será ajustado para o lado oposto e o som daquela orelha será normal.

Caso o modo **Binaural** seja selecionado, o som será ouvido em ambos os canais (direito e esquerdo). Caso o modo **Monaural** seja selecionado, o som será ouvido apenas pelo canal correspondente à orelha ativa e o canal do lado oposto será posto em mudo.

#### **Sinal de Entrada**

O recurso **Voz ao Vivo (microfone)** permite que você utilize o microfone da sonda do lado direito como sinal de entrada de fala ao vivo nos fones. O profissional ou acompanhante pode falar ao microfone para esta atividade. Nota: Há um atraso de processamento entre o sinal de entrada e a reprodução. Garanta que o cliente não possa ouvir a voz diretamente, mas apenas através do fone de ouvido. Caso isso não seja possível, utilize o Gravador (descrito abaixo) para simular a entrada de fala.

O **Arquivo (File)** permite que o usuário utilize arquivos de som. O programa suporta arquivos de formato MP3 e WAV e vem com arquivos de Sensações Sonoras MedRx pré- configurados. Depois que a opção for ativada, utilize o painel do reprodutor para controlar a reprodução.

**CD** permite que o usuário toque CDs de música. Depois desta opção ser ativada, utilize o painel do reprodutor para controlar a reprodução.

O modo de entrada **Gravação (Record)** permite que o profissional ou acompanhante grave uma amostra de sua fala que pode então ser reproduzida para comparações repetidas sob diferentes condições de amplificação para o paciente. Consulte o sistema de ajuda interativa pressionando F1 ou clicando no ícone de ajuda (Help) para mais informações sobre o gravador.

### **Como utilizar o aparelho auditivo mestre:**

- 1. Selecione ícone do *Aparelho Auditivo Mestre (MHA)* na tela principal.
- 2. Insira os valores do audiograma manualmente caso os dados não sejam automaticamente importados para esta tela.
- 3. Selecione o tipo de sinal de entrada: *File (arquivo), CD, Mic,* or *Record (gravação).*
- 4. Selecione *Monaural* ou *Binaural*
- 5. Selecione o ícone *Normal* , que irá enviar o sinal de entrada para os fones sem modificação. O paciente está ouvindo o sinal sem nenhum benefício de amplificação. Selecione o ícone Simulado (*Simulate)* para modificar o sinal de entrada de acordo com a regra selecionada. Esta seleção permite que o paciente ouça os benefícios da amplificação. Alterne entre estas duas seleções se necessário.
- 6. Caso a resposta simulada de frequência precise ser ajustada, baseada no retorno do paciente, manualmente edite a resposta clicando na curva de ganho na frequência desejada e novo nível de ganho. A curva de ganho da orelha em teste selecionada pode ser editada. Para editar a outra orelha, primeiro clique no ícone do lado apropriado no painel de controle.

$$
\begin{array}{|c|c|c|c|}\n\hline\n\text{Time} & \boxed{0000} & \text{F} & \text{II} & \text{II} & \text{II} & \text{II} \\
\hline\n\end{array}
$$

*Dica:* Use o ícone *track return* no painel de controle para reproduzir

uma faixa continuamente.

A opção restaurar (**Reset)** restaura a regra para seu estado original. Utilize esta opção caso você tenha modificado a regra, mas quer desfazer as mudanças.

### **Impressão**

Imprimir com o software do Avant A2D+ é muito simples.

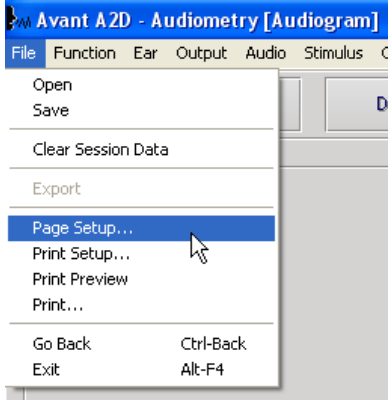

A partir do menu File, clique em uma das seguintes opções:

**Page Setup (Configurar Página)** – Permite que você defina o tamanho das margens e o cabeçalho padrão de seus relatórios.

**Print Setup (Configurar Impressão)** – Seleciona a impressora para a qual você deseja enviar o relatório.

**Print Preview (Visualizar Impressão)** – Mostra a aparência do seu relatório antes da impressão.

**Print (Imprimir)** – Envia o relatório para a impressora. Esta opção abre a caixa de diálogo de impressão do Windows, que permite que o usuário selecione qualquer impressora instalada e modifique as propriedades (qualidade, número de cópias, etc.) da tarefa de impressão.

# **Garantia Limitada**

MedRx, Inc garante que este produto está livre de defeitos nos materiais e mão de obra por um ano a partir da data de compra. Caso o sistema falhe em operar como especificado durante este período, o comprador é responsável por ligar para a MedRx nos telefones (888) 392-1234 ou (727) 584-9600. O representante da empresa irá aconselhar o proprietário a enviar partes específicas ou o sistema completo para:

#### **MedRx, Inc.**

#### **1200 Starkey Road #105 Largo, FL 33771 USA**

MedRx irá reparar ou substituir quaisquer sistemas defeituosos, testar completamente o sistema e/ou componentes e enviar o mesmo prontamente para o proprietário. Não há custo para reparo ou frete de retorno, se provado que o sistema tem um ano ou menos de uso, e não tenha sofrido mau uso, dano ou abuso. Tais danos incluem, mas não se limitam a quedas, exposição a temperaturas acima de 100ºF e dano por líquidos/ água.

O reparo ou substituição do sistema como fornecido por esta garantia é o único e exclusivo recurso do comprador. MedRx não será responsabilizada por nenhum dano incidental, conseqüência do mesmo, ou quebra de qualquer garantia implícita ou expressa. Com exceção da extensão da lei aplicável, qualquer garantia implícita, comercialização ou adequação deste produto estão limitadas à duração desta garantia.

MedRx irá, a seu discernimento, fornecer serviço e reparo fora da garantia quando da solicitação do comprador, cobrando por partes e mão de obra quando necessário.

A garantia limitada é considerada nula caso qualquer hardware ou software seja instalado neste produto, que não seja pré- aprovado pela MedRx, Inc. Softwares aprovados incluem NOAH™ e módulos de programação para adaptação de aparelhos auditivos de fabricantes, aprovados pela HIMSA.

MedRx, Inc não é responsável por problemas resultantes da instalação de software e hardware não autorizados. Em caso de algum software ou hardware não autorizado ser instalado e causar conflito, MedRx irá fornecer o serviço com o custo a ser determinado no momento da execução.

Qualquer extensão desta garantia além do período inicial de um ano está sujeita aos seguintes itens (quando aplicáveis).

- 1. U\$300 dedutíveis por reparo.
- 2. A garantia estendida não inclui cabos, conectores, ou periféricos.
- *3*. A garantia estendida do Vídeo Otoscópio cobre somente a parte óptica.